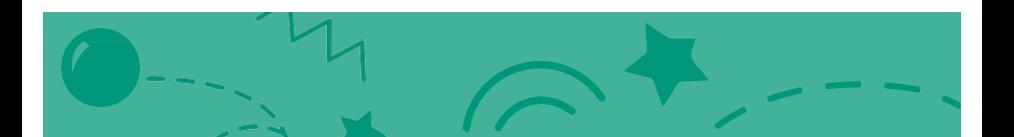

### Pong Game **Cards**

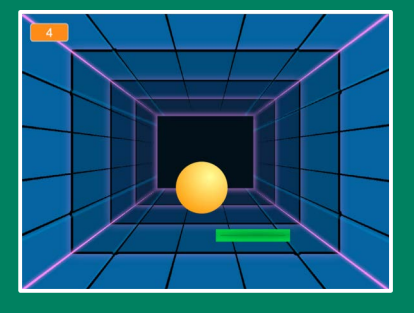

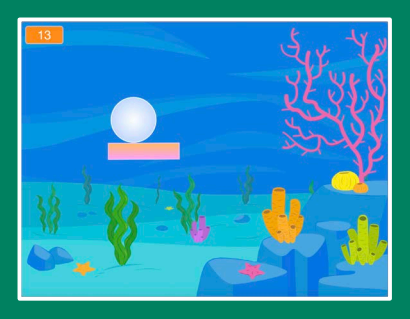

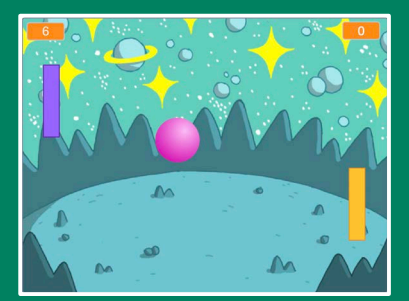

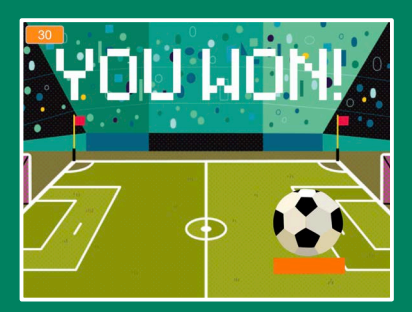

#### Make a bouncing ball game and score points to win!

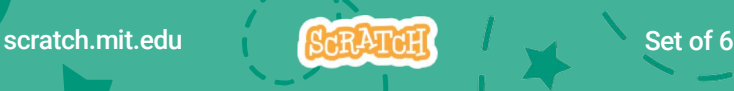

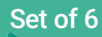

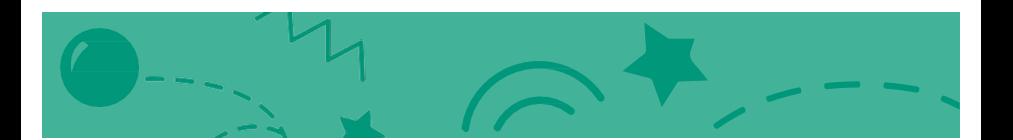

### Pong Game Cards

Use these cards in this order:

- 1. Bounce Around
- 2. Move the Paddle
- 3. Bounce off the Paddle
- 4. Game Over
- 5. Score Points
- 6. Win the Game

scratch.mit.edu **SCRATCH** 

### Bounce Around

#### Make a ball move around the Stage.

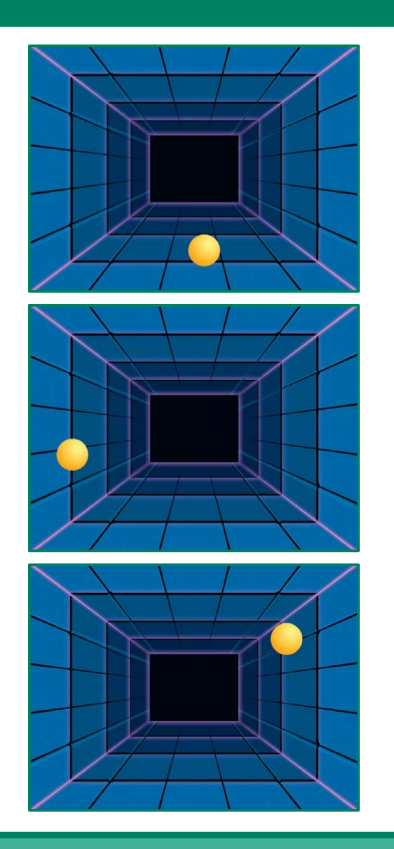

Pong Game 1 1

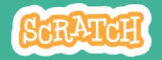

### Bounce Around

#### scratch.mit.edu

#### GET READY

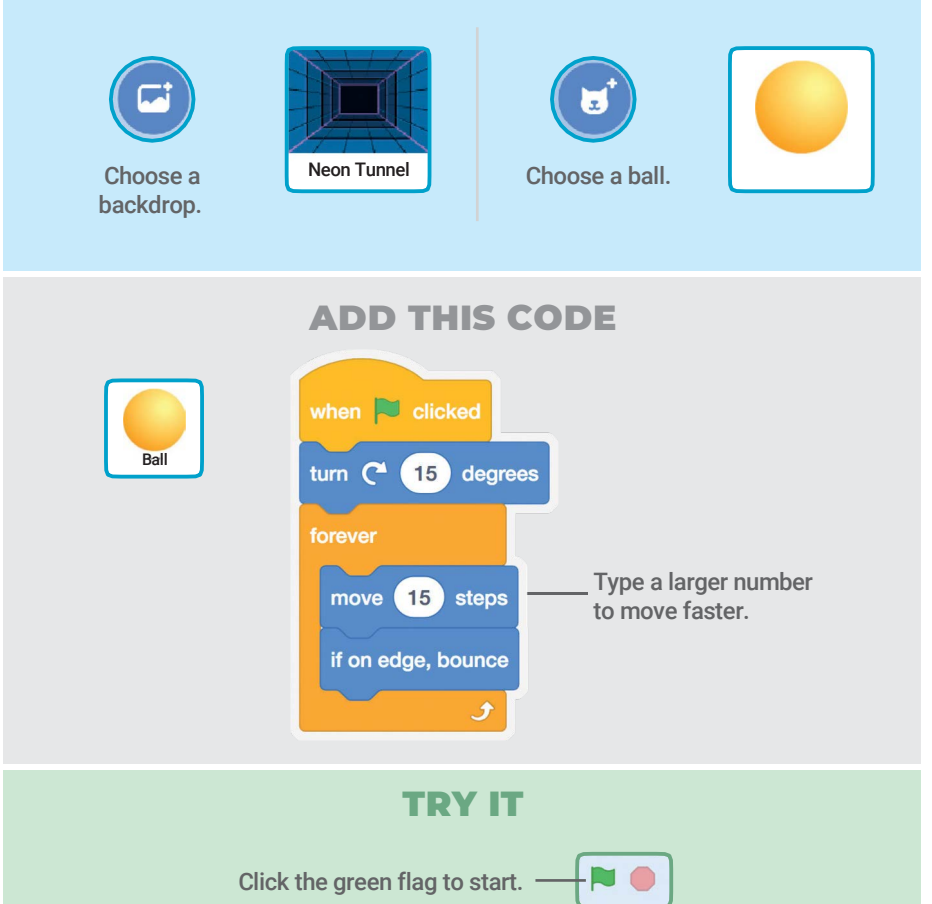

## Move the Paddle

#### Control a paddle by moving your mouse pointer.

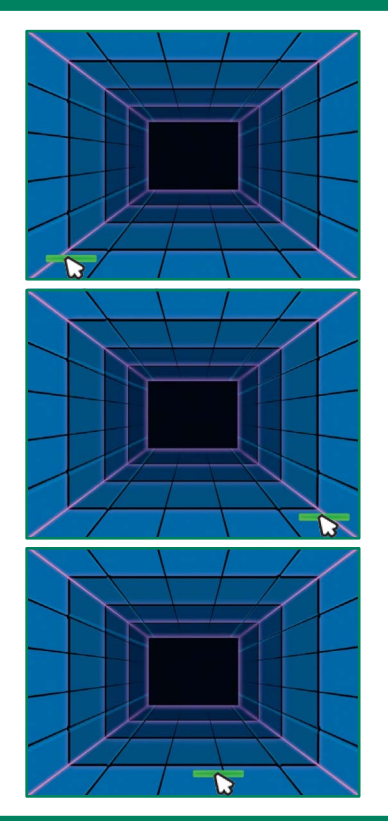

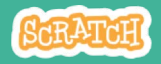

### Move the Paddle

scratch.mit.edu

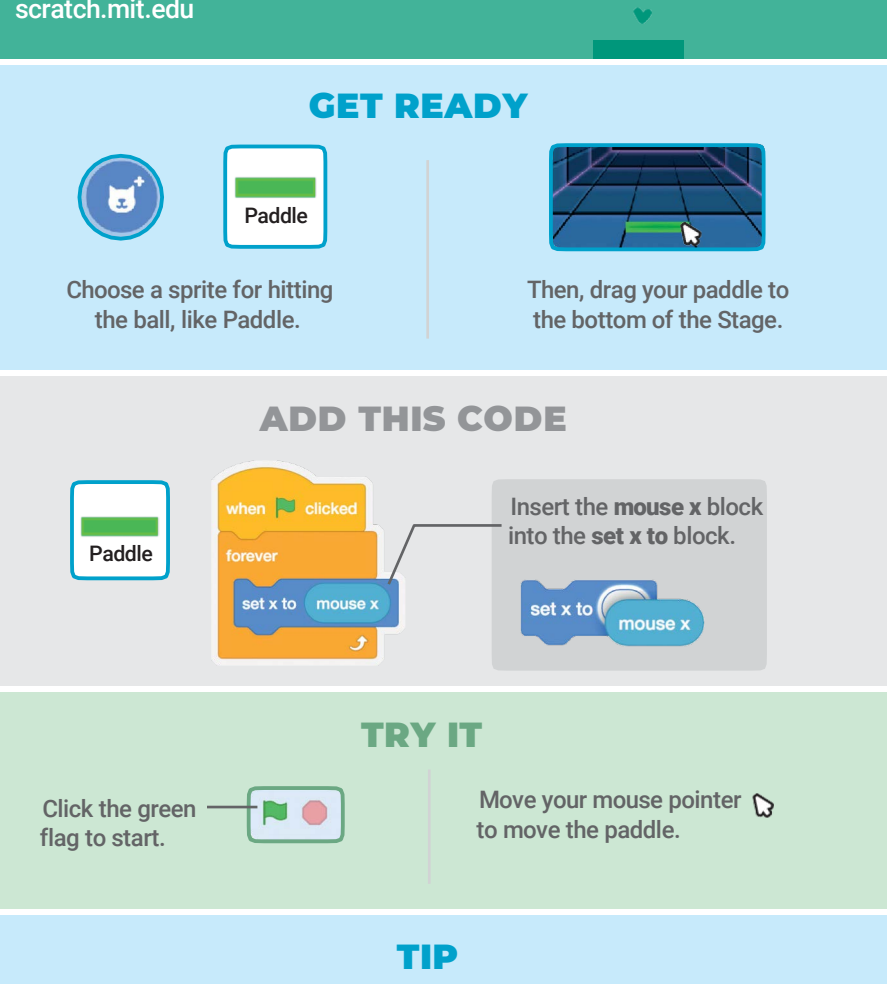

You can see the x position of the paddle change as you move the mouse pointer across the Stage.

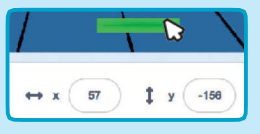

### Bounce Off the Paddle

#### Make the ball bounce off the paddle.

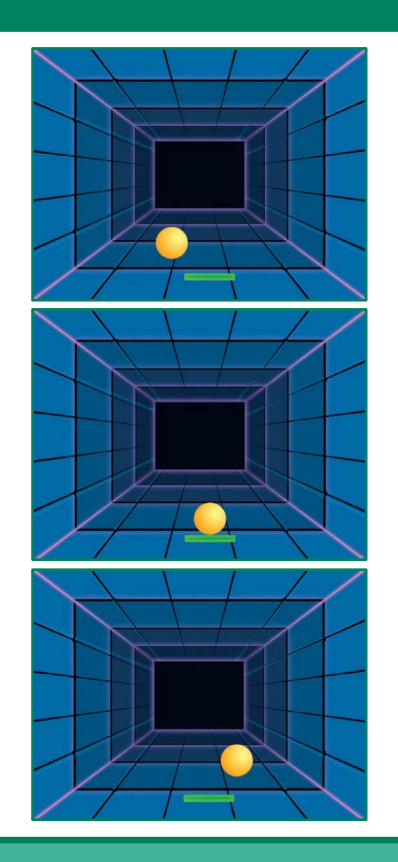

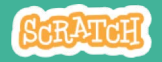

### Bounce Off the Paddle

#### scratch.mit.edu

#### GET READY

Click to select the Ball sprite.

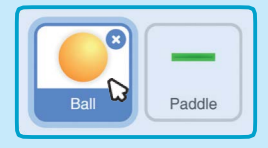

#### ADD THIS CODE

Add this new stack of blocks to your Ball sprite.

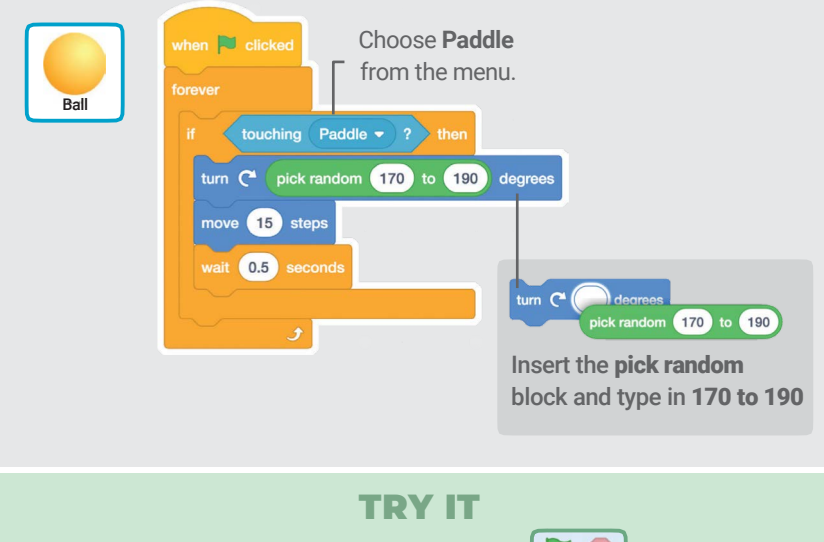

Click the green flag to start.  $\begin{array}{\begin{array}{c}\n\hline\n\hline\n\end{array}}\n\end{array}$ 

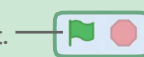

## Game Over

#### Stop the game if the ball hits the red line.

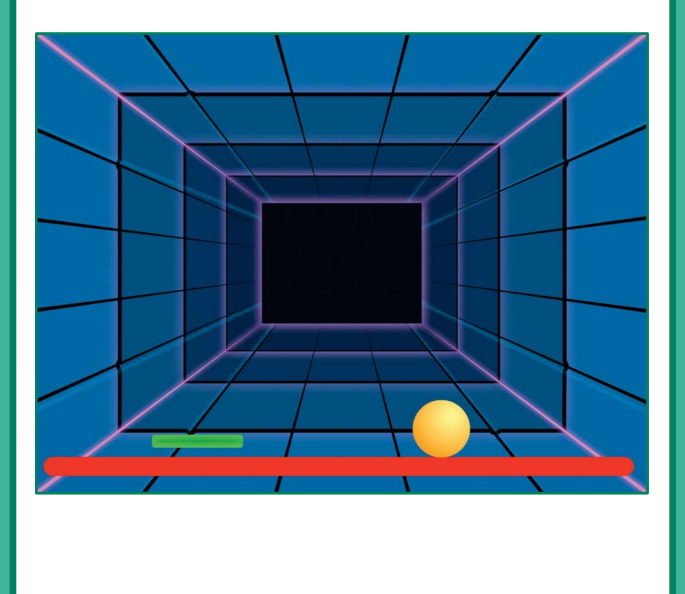

Pong Game 4

**SCRATCH** 

# Game Over

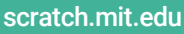

### GET READY

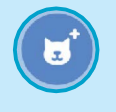

Line

Choose the sprite called Line.

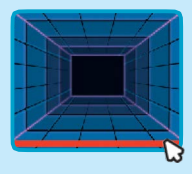

Drag the Line sprite to the bottom of the Stage.

#### ADD THIS CODE

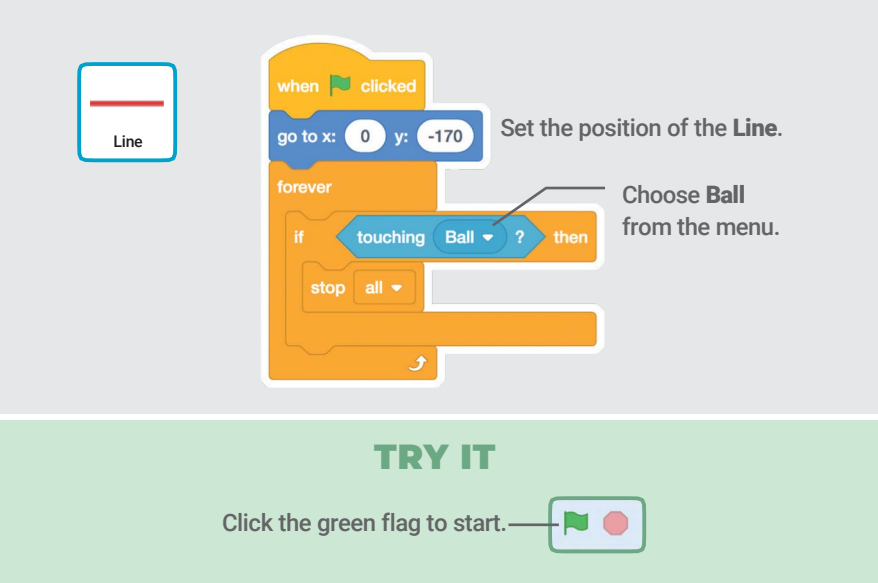

# Score Points

### Add a point each time you hit the ball with the paddle.

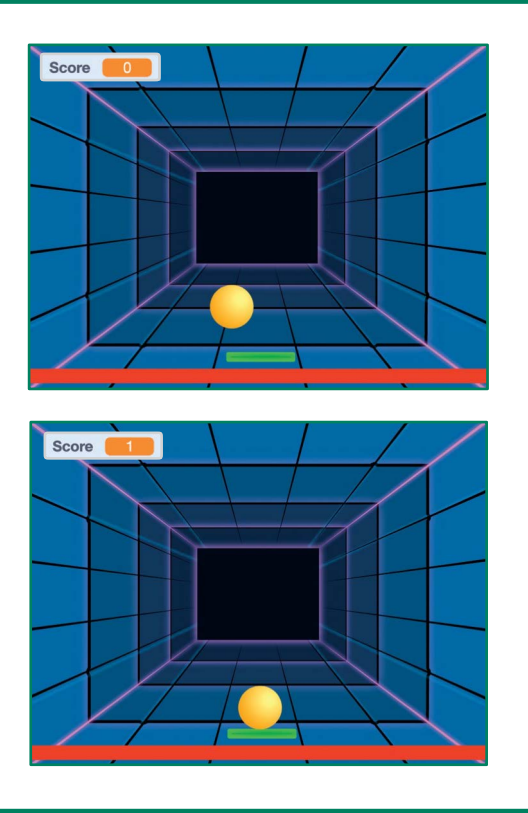

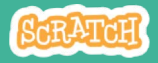

### Score Points

scratch.mit.edu

#### GET READY Choose Variables. Make a Variable Variable my variable Click the Make a Variable button. my variable  $\bullet$  to ( change my variable

show variable

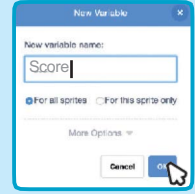

Name this variable Score and then click OK.

### ADD THIS CODE

my variat

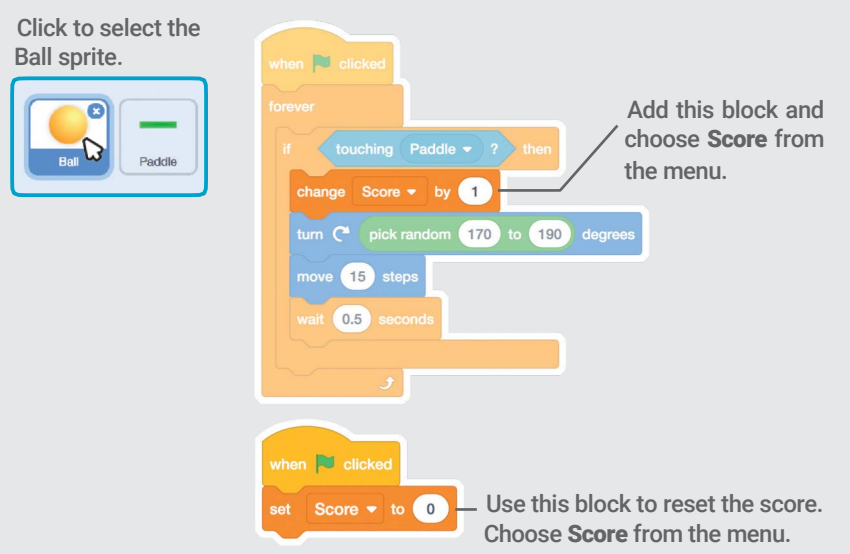

# Win the Game

When you score enough points, display a winning message!

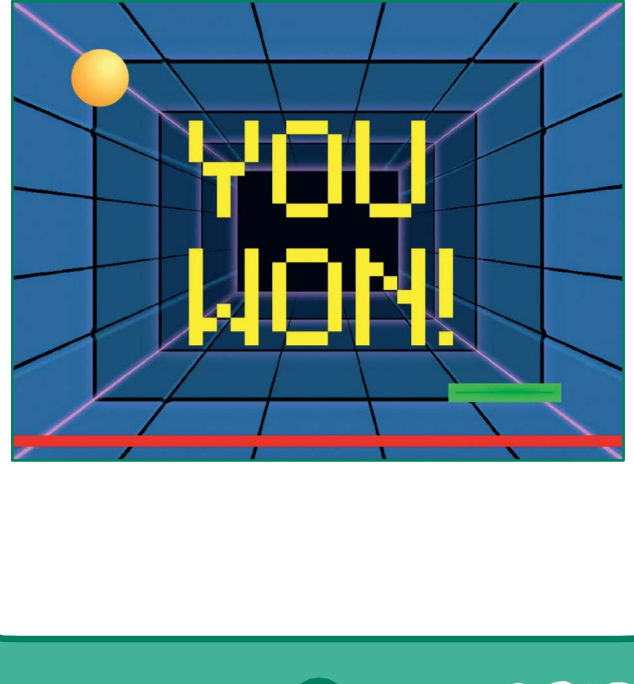

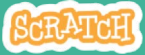

### Win the Game

#### scratch.mit.edu

#### GET READY

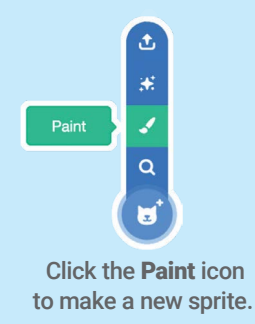

Use the Text tool to write a message, like "You Won!"

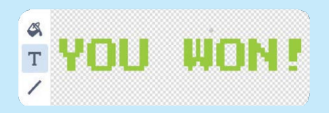

You can change the font color, size, and style.

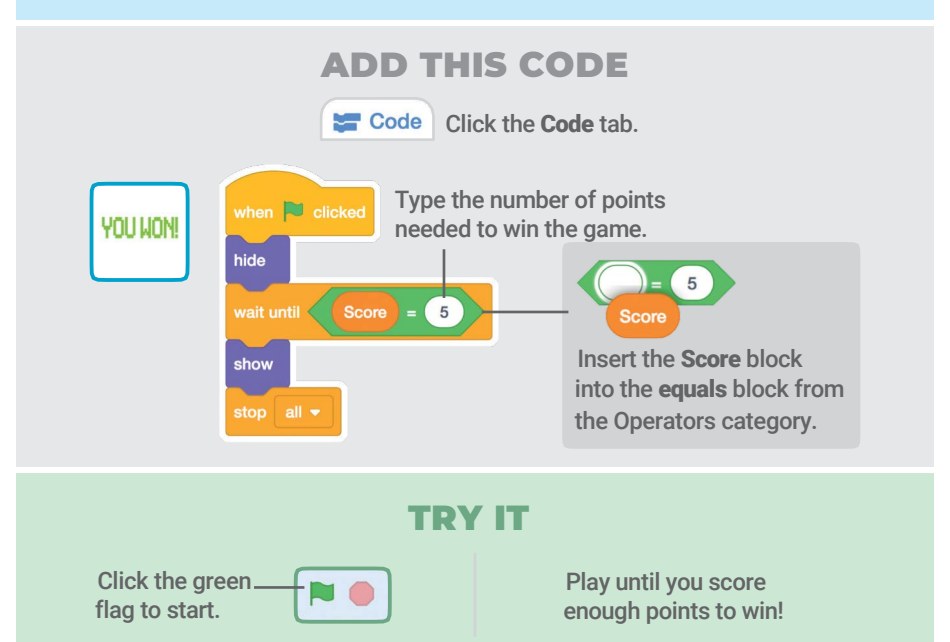